# DOCTOR **IMAGING** ADVANCED RADI

## **Doctors Web Portal 2.0:**

**Onsite Resource**

**Doctors Imaging is committed to providing referring physicians with quality service, including fast and easy access to patient information. Doctors Imaging provides real-time secure access to patient reports, images, patient appointment status, as well as emergency access for consulting physicians.** 

### **Dashboard**

The dashboard is a customizable tool which provides a quick snapshot of important information. Each box on the Dashboard is called a Widget. At the bottom of the Dashboard page, you can remove Widgets you do not use or add additional Widgets. Here is a brief summary of the available Widgets.

**Recent Reports:** Completed exam reports which are ready for review.

**Active Referrals**: Status of patients whose exams are scheduled or not yet completed (in progress).

**All Unreviewed Reports:** Completed exam reports which have not been reviewed. **Today's Radiology Appointments:** All patients who are scheduled to have their exams performed today.

**Courtesy Copy:** Completed reports for exams ordered by another physician where you were assigned to receive a courtesy copy.

**Today's Appointments:** Patients who are scheduled to be seen in your office today. This list is populated by selecting the "Add" button on the recent reports homepage **Positive Findings:** Doctors Imaging does not use this functionality.

**Incomplete Radiology Appointments**: Exams which were cancelled or aborted. **Pending Scheduling**: Exams which are pending a scheduled date and time.

**PreCertification**: Exams which are scheduled, but are pending approval or have been denied by the insurance carrier. You can enter the precertification number in the Widget when you receive it, instead of calling our office.

**Report Pending**: Exam images available prior to the radiologist's report. **Exam Priority:** Doctors Imaging does not use this functionality.

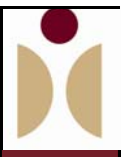

#### **Overall Widget Functionality**

- Click on a patient name to view the report.
- **Explanation of icons:**

**Camera with green**  $\sqrt{\cdot}$  Images are available; click on the camera to view. **Camera with red X**: Images are not yet ready to review.

**Yellow file folder:** This is not a digital exam (images are on film).

- Click on the down arrow for more information about the patient/exam.
- Each Widget can be maximized to full screen for easier viewing.
- Each Widget can be closed if not being used.
- You can customize the number of days that appear by clicking on the small down arrow in the upper right corner of the Widget and choosing "Settings."
- You can customize the number of lines that display in the Widgets by clicking on "Profile" in the top menu and changing the "Widget Page Size."
- You can manually resize and reposition your Widget boxes by dragging their sides of corners.

The system will remember all of your settings the next time you login.

If you don't like using the Dashboard and Widgets, the top menu has full screen pages for Recent Reports and Active Referrals.

#### **Patient Search**

On the right of the screen is the Patient Search Feature The Search Scope includes three search options:

- **My Patients:** If a physician is logged in, this will search only patients for which he or she is the ordering physician.
- **My Practice Affiliation:** This will search patients for which any physician in the practice is the ordering physician.

**Note:** When searching for patient in the above two categories, you only need to enter their first and last name. You can enter partial names, but you must use the % sign for your wildcard, i.e. Jane D% for Jane Doe.

**Emergency/Referral Access:** This search for any patient who has had exam performed at Doctors Imaging (assuming you answer the appropriate HIPAA questions.)

**Note:** When searching for patients using the Emergency Access, enter the full first and last name, in addition to the date of birth.

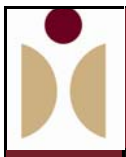

#### **Viewing Images**

#### **Image Icons:**

Camera with green v: Images are available; click on the camera to view. Camera with red X: Images are not yet ready to view. file folder: This is not a digital exam (Images are on film).

Click on the green camera to load images

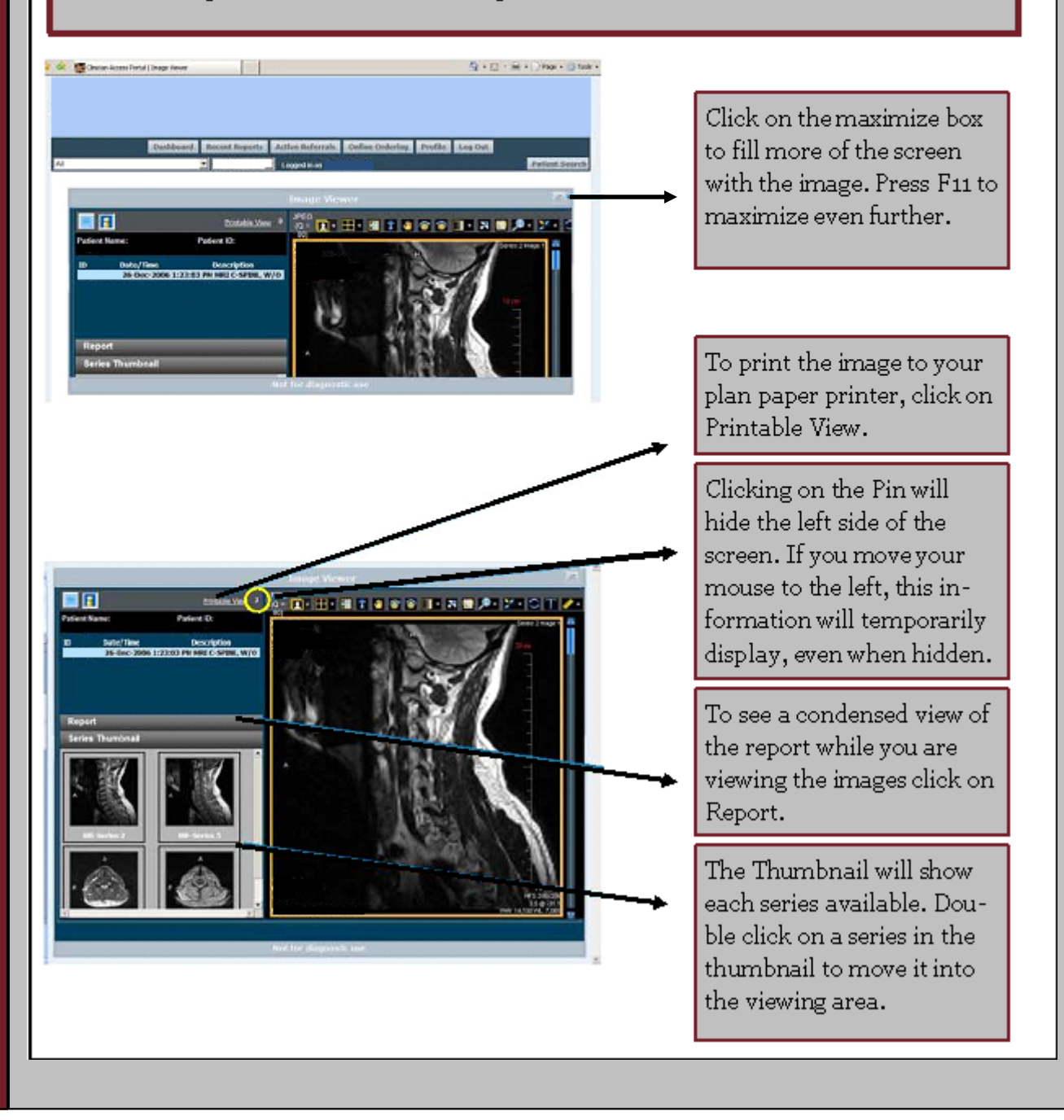

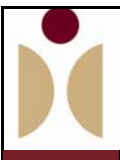

#### **Image Tools**

**Each of the image review tools are described briefly in the following table.** 

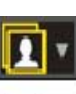

The **Scope Tool** allows you to apply parameters to one image or to all **1** images in series.

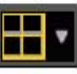

The **Layout Tool** allows you to select a predefined number of viewers and a predefined image layout in the Viewer.

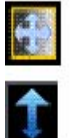

- The **Window Level Tool** allows you to adjust the window width or height.
- The **Zoom Tool** allows you to zoom in on an area of the image.

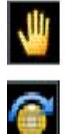

The **Pan Tool** allows you to drag an image to a new position in the viewpoint.

The **Rotate Clockwise Tool** allows you to rotate images to the right.

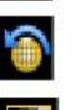

The **Rotate Counterclockwise Tool** allows you to rotate images to the left.

The **Auto Window Level Tool** applies the optimum window width and level values based on a histogram analysis of the active image.

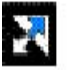

The **Invert Tool** allows you to invert the image grayscale.

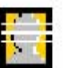

The **Localizer Lines Tool** allows you to magnify an area of interest

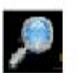

The **Magnify Tool** allows you to magnify an area of interest

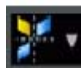

The **Flip Tool** allows you to flip images vertically or horizontally.

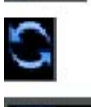

The **Reset Tool** resets the image display parameters to the setting applied when the study first loaded.

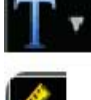

The **Text Tool** allows you to display or remove oerlay text on images.

The **Annotate Tool** is a multifunction tool that enables you to make measurement annotations